# **Series Color Bubble Jet Printer**

- 
- 

- 
- 

### **TURN THE PRINTER OFF.**

## Canon

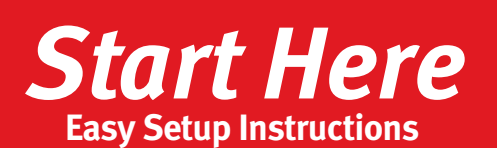

- **IMPORTANT:** Be sure the printer is off before continuing, or the computer will attempt to install the printer driver before the printer is ready.
- **2** Connect the USB cable to the computer, the other to the printer.

USB connection  $\begin{picture}(120,10) \put(0,0){\line(1,0){10}} \put(15,0){\line(1,0){10}} \put(15,0){\line(1,0){10}} \put(15,0){\line(1,0){10}} \put(15,0){\line(1,0){10}} \put(15,0){\line(1,0){10}} \put(15,0){\line(1,0){10}} \put(15,0){\line(1,0){10}} \put(15,0){\line(1,0){10}} \put(15,0){\line(1,0){10}} \put(15,0){\line(1,0){10}} \put(15,0){\line($ 

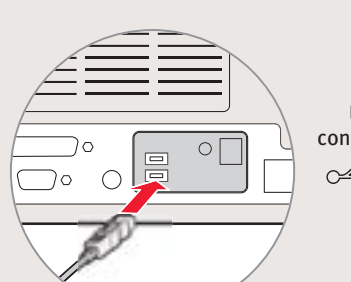

**Continue with Step 6 on side two.**

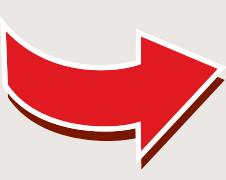

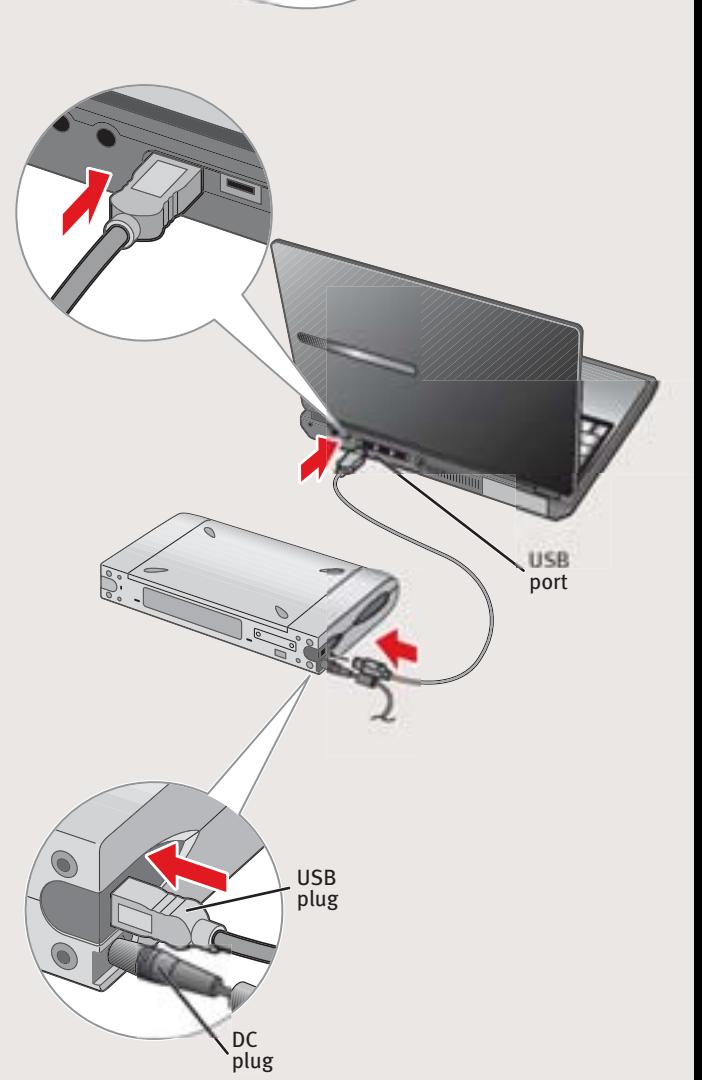

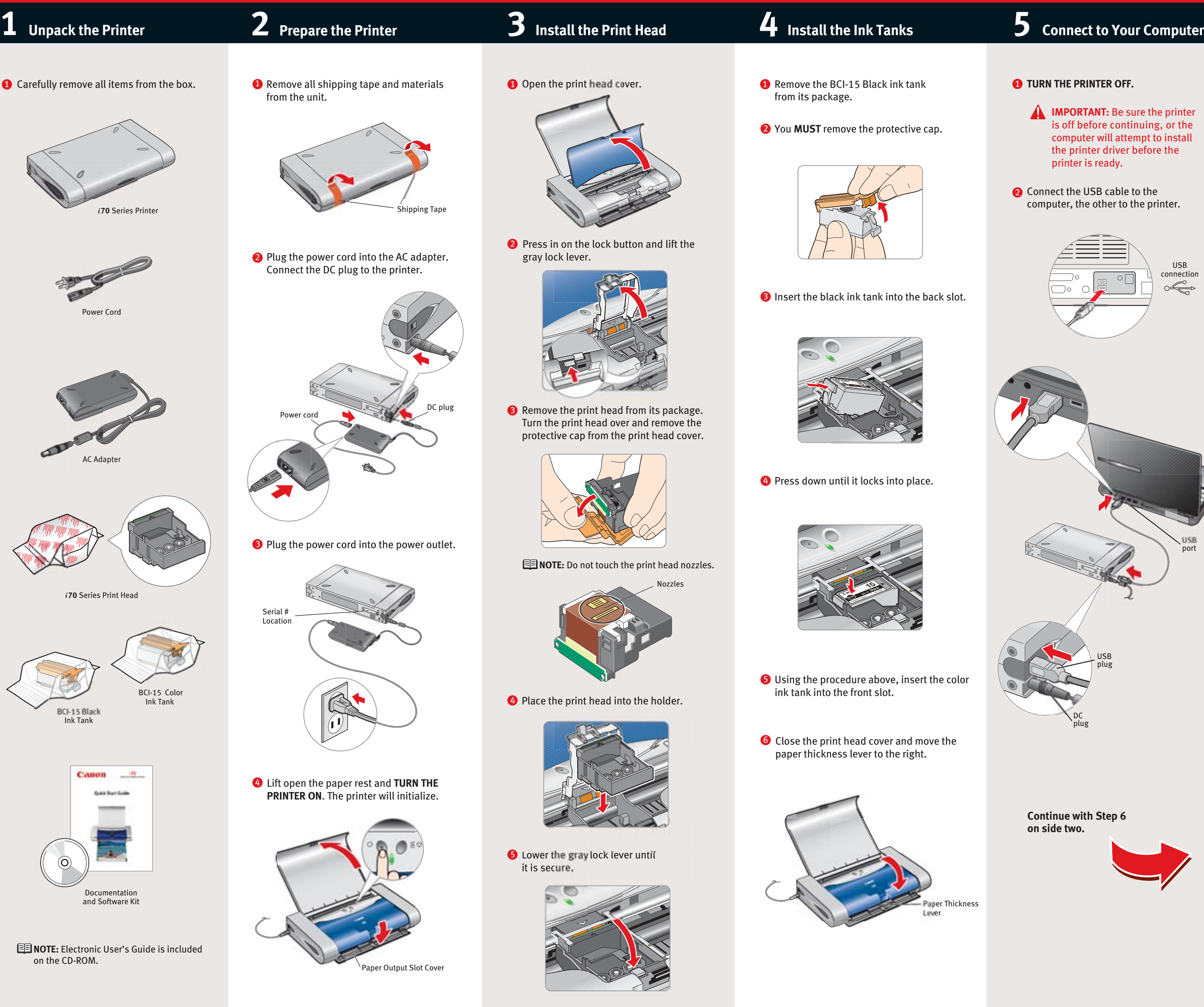

Serial # Location

٠

**1** Load a stack of blank paper in the paper rest.

> 40-42380-0902 Part no. QA7-2532-V01 ©2002 Canon U.S.A., Inc. Canon is a registered trademark of Canon Inc. All other products and brand names are registered trademarks or trademarks of their respective owners. Specifications subject to change without notice. PRINTED IN VIETNAM

2 Start the alignment procedure.

### **Windows:**

- **a**. For Windows XP select **Start**, then **Control Panel**. Then click on **Printers and Other Hardware**, then **Printers and Faxes**.
- **b**. Right-click the **Canon** *i***70** icon, then click Printing Preferences.
- **c**. Click the **Maintenance** tab, then click the **Print Head Alignment** icon.
- **d**. When asked to start print head alignment, click **OK**.

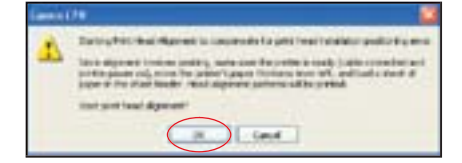

**10** Access your CD-ROM again. From the Application folder, double-click on the software to be installed.

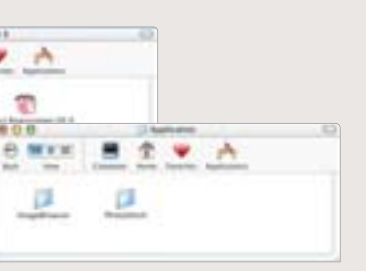

**e**. Follow the on-screen instructions to complete print head alignment.

 $\bf{D}$  Follow the on-screen instructions. When the "Installation is Complete" screen appears,

**NOTE:** Be sure to register your product. The serial number is located on the back of the

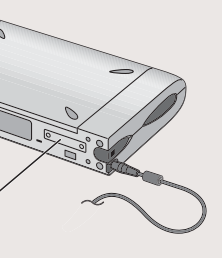

### **Macintosh OS X:**

### **B** Select a destination for the printer driver to be installed. Then click **Continue**.

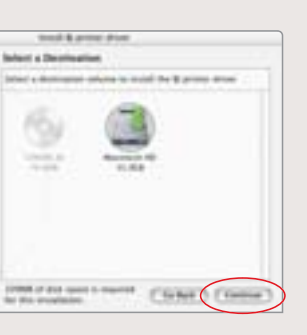

**a**. Double-click the **Macintosh HD** icon, then Applications folder. Double-click the **Utilities** folder, then the **Print Center** icon. The Printer List window appears.

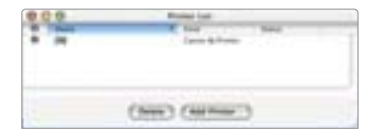

**8** Click Install. When a message asking for your confirmation to proceed with the installation, click **Continue Installation**.

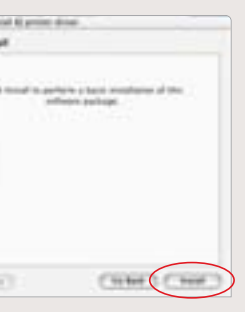

**9** When the message "The software was successfully installed" appears, click

**IMPORTANT:** To ensure highest quality output, continue with **Step 7 Align the** 

Under Printers menu, select **Configure Printer**. Select *i***70**, and click **Select**.

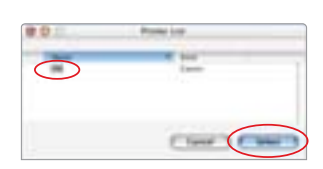

- **b**. Click the down-arrow to select **Test Print**.
- **c**. Click the **Print Head Alignment** icon.

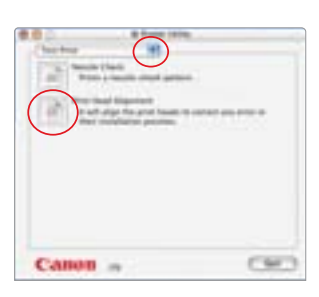

**3** Follow the on-screen instructions.

Click **OK** (Windows) or **Send** (Macintosh) 4 when finished.

Before using the printer, align the print head to ensure the best quality printing.

## Canon

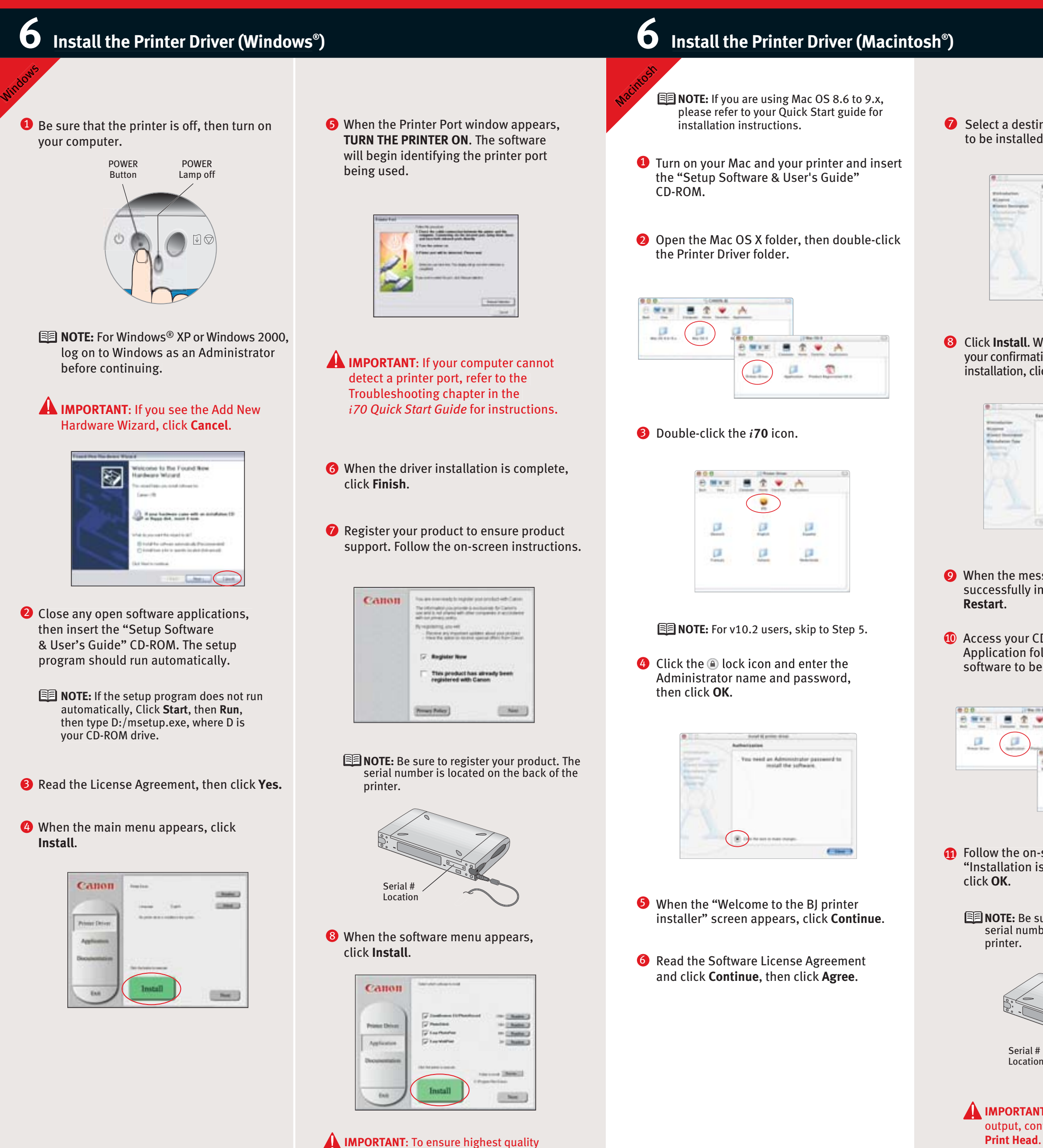

output, continue with **Step 7 Align the Print Head**.

### **) 7 Align the Print Head**

Free Manuals Download Website [http://myh66.com](http://myh66.com/) [http://usermanuals.us](http://usermanuals.us/) [http://www.somanuals.com](http://www.somanuals.com/) [http://www.4manuals.cc](http://www.4manuals.cc/) [http://www.manual-lib.com](http://www.manual-lib.com/) [http://www.404manual.com](http://www.404manual.com/) [http://www.luxmanual.com](http://www.luxmanual.com/) [http://aubethermostatmanual.com](http://aubethermostatmanual.com/) Golf course search by state [http://golfingnear.com](http://www.golfingnear.com/)

Email search by domain

[http://emailbydomain.com](http://emailbydomain.com/) Auto manuals search

[http://auto.somanuals.com](http://auto.somanuals.com/) TV manuals search

[http://tv.somanuals.com](http://tv.somanuals.com/)